# ROUTAGE AUTOMATIQUE SOUS P-CAD 2001

## DOCUMENT ELEVE

### Saisir le schéma sous PCAD-2001 Schématic

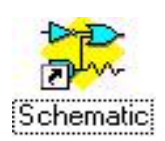

Voir document 'Aide à la saisie de schéma sous PCAD-2001 Schématique'

Attention : ce schéma est destiné à servir de base à la réalisation d'une carte imprimée.

- Tout élément devant figurer sur le typon ( connecteurs, points test … ) doit apparaître comme un composant sur le schéma structurel. Donner au fichier un nom de 8 caractères maxi, sans espace ( compatible DOS )

- A chaque composant doit impérativement être associée une empreinte choisie dans une bibliothèque d'empreintes.

#### 'Labeliser' les équipotentielles ( nets ) particulières

Lors de la phase 'Préparation au routage', il sera nécessaire d'indiquer au logiciel de routage la largeur des différentes pistes correspondant aux équipotentielles du schéma.

Afin de préparer ce travail, au vu du schéma, REFLECHIR :

- choisir une largeur standard de piste qui sera utilisable pour la plupart des nets. Exemple : 0,6 mm ou 0,8 mm ou 1 mm
- identifier les nets particuliers qui seront routés avec une largeur de piste différente de la largeur choisie comme standard. Exemple : alimentations, masses, puissance...

 Placer sur ces nets particuliers un label ( nom ) qui permettra de les identifier facilement par la suite.

#### Sauvegarder et créer la netlist

Le fichier netliste est un fichier texte comportant toutes les informations utiles pour le logiciel de routage. On lui donnera le même nom que le fichier schéma mais avec l'extension .NET.

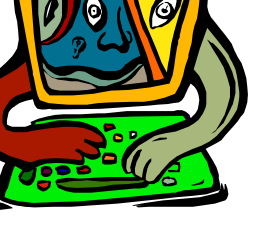

#### Pour créer la netliste utiliser la commande : Utils  $\rightarrow$  Generate Netlist

 $\rightarrow$  Choisir le Netlist Format ACCEL ASCII

 $\rightarrow$  OK

 $\rightarrow$  Cliquer sur Netlist Filename, choisir le répertoire de sauvegarde et entrer le nom du fichier ( voir exemple ci-contre )  $\rightarrow$  Enregistrer

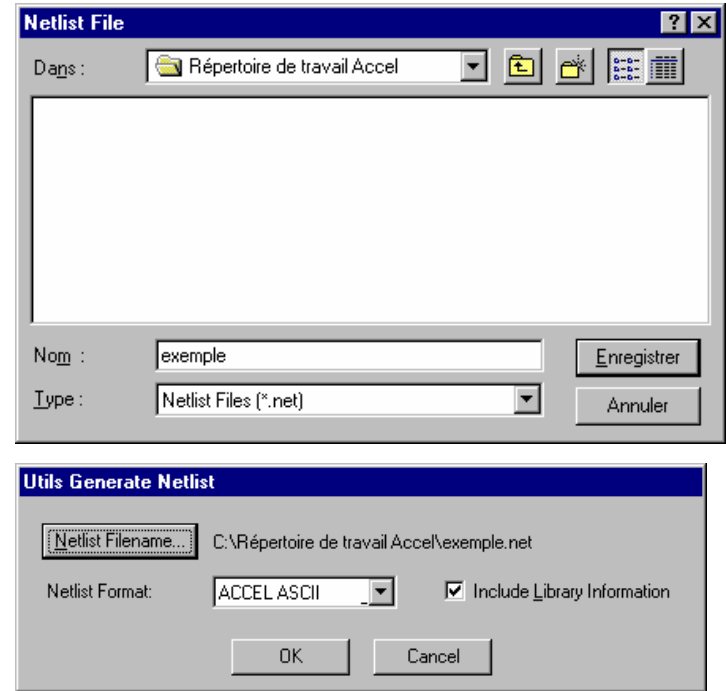

Le fichier netliste est alors créé. Si une fenêtre d'erreur s'ouvre, corriger et recommencer la procédure.

 $\triangle$  Ouvrir le logiciel P-CAD PCB à l'aide de la commande d'Accel Schéma Utils  $\rightarrow$  P-CAD PCB

### $\bullet$  Préparation au routage sous P-CAD PCB

 Créer un cardre au format A4 : File  $\rightarrow$  Open  $\rightarrow$  Trouver le répertoire C :\Program Files\P-CAD 2001\Titles\  $\rightarrow$  Sélectionner le fichier « Title  $a4.pcb$  »  $\rightarrow$  Cliquer sur « Ouvrir »

Enregistrer votre fichier sous un nouveau nom :

File  $\rightarrow$  Save As...  $\rightarrow$  Trouver le répertoire de sauvegarde  $\rightarrow$  Taper le nom du fichier  $\rightarrow$ Cliquer sur « Enregistrer »

 Vérifier que les bibliothèques sont chargées : Library  $\rightarrow$  Setup  $\rightarrow$  La liste ouverte doit comporter la ou les librairies désirées  $\rightarrow$  OK

Pour ajouter les bibliothèques manquantes ou une nouvelle bibliothèque : Add  $\rightarrow$  Choisir la bibliothèque  $\rightarrow$  Ouvrir

Charger la netliste :

#### Utils  $\rightarrow$  Load Netlist  $\rightarrow$  Netlist Filename  $\rightarrow$  Choisir le fichier .net  $\rightarrow$  Ouvrir  $\rightarrow$  Vérifier le Netlist Format :  $ACCEL$   $ASCH \rightarrow OK$

Les empreintes des composants doivent apparaître dans la partie gauche de l'écran. Une fenêtre intitulée Warning 5627 apparaît généralement : répondre NON à la proposition de visualisation (sauf s'il y a des erreurs ! ).

En cas d'échec, il faut relever les erreurs et les corriger. Il s'agit le plus souvent :

- soit d'une bibliothèque manquante
- soit d'un problème de correspondance entre les noms des broches du composant sur le schéma et sur son empreinte.

Enregistrer le fichier et effectuer des sauvegardes régulières

File  $\rightarrow$  Save As  $\rightarrow$  Entrer le nom ( ce fichier a l'extension .PCB )  $\rightarrow$  Enregistrer  $\&$  Vérifier que les unités sont en millimètres (mm):

# Option  $\rightarrow$  Configure  $\rightarrow$  Units  $\rightarrow$  mm validé  $\rightarrow$  OK

L'écran se présente alors de la manière suivante : ( circuit exemple )

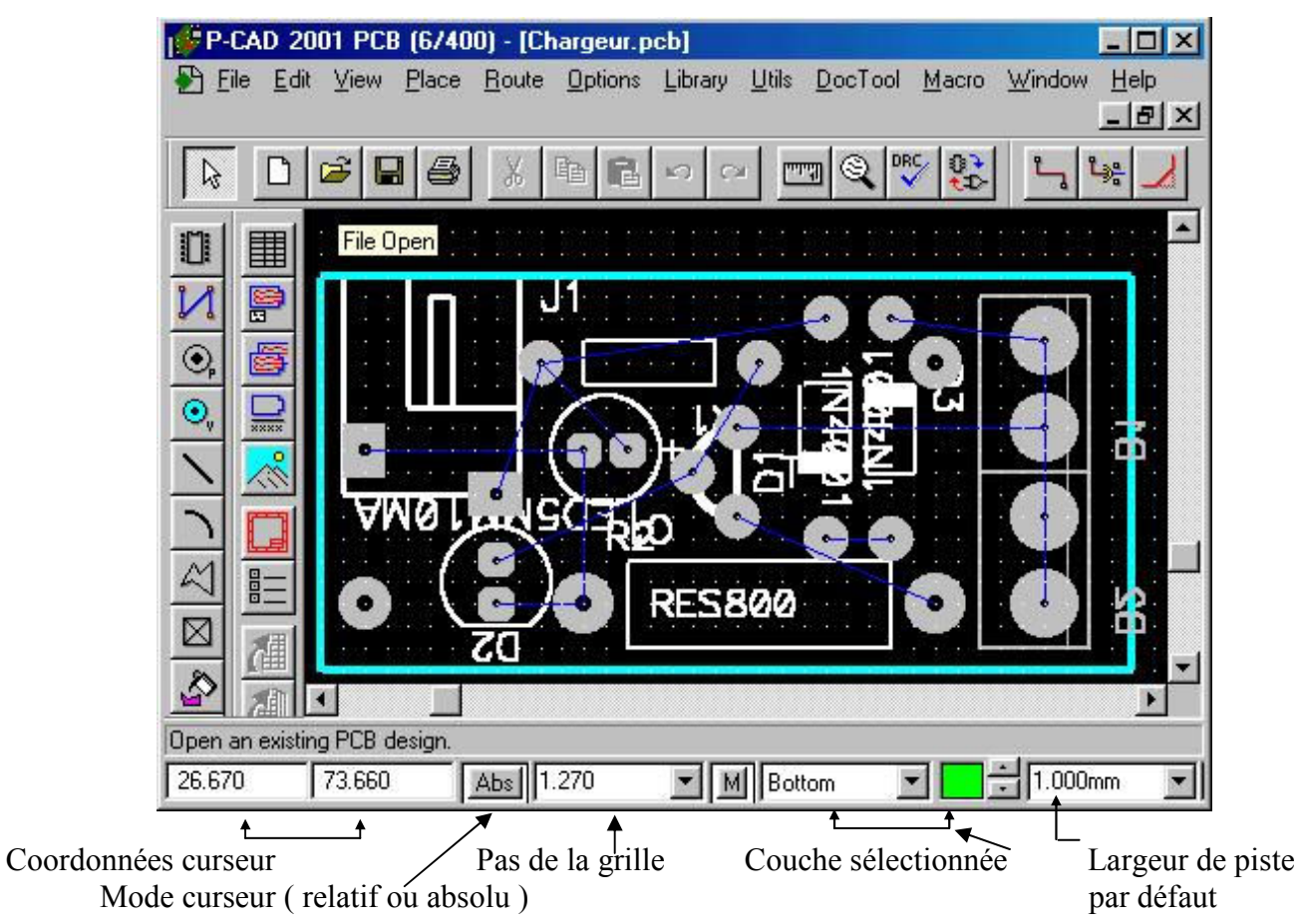

Les interconnexions entre les composants apparaissent : l'ensemble est appelé le CHEVELU.

 $\triangleleft$  *Le curseur* : il est intéressant de le placer en mode relatif et de sélectionner le point d'origine 0.0. Pour cela se placer dans le menu

Options  $\rightarrow$  Grids  $\rightarrow$  Valider les options cicontre  $\rightarrow$  OK  $\rightarrow$  Cliquer au point choisi comme origine

Vérifier l'affichage en bas de l'écran

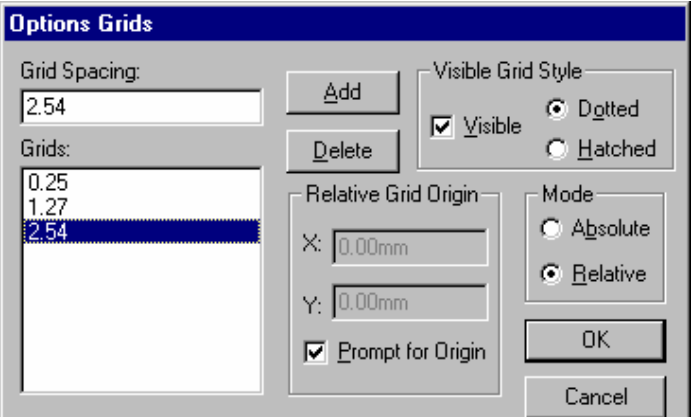

 La grille : on peut choisir le pas de grille à l'aide de la boite de dialogue ci-dessus afin de définir les pas possibles puis le choix s'effectue grâce à la fenêtre placée en bas de l'écran.

 Les différentes couches : le logiciel peut travailler sur différentes couches.

#### Attention ! : toujours penser à vérifier la couche active ( fenêtre en bas de l'écran )

#### A savoir :

Couche TOP : Face 'COMPOSANTS' couche 'cuivre', c'est à dire couche sur laquelle on peut tracer des pistes cuivre, ( à utiliser uniquement si le circuit imprimé est double face )

Couche BOTTOM : Face 'CUIVRE' couche 'cuivre' ( couche utilisée dans le cas d'un circuit simple face )

Couche TOP SILK : elle sert à la sérigraphie côté composants ( couche utilisée pour obtenir le plan d'implantation des composants )

Couche BOARD : elle servira à tracer les limites du circuit imprimé ( indispensable pour le routage )

Méthode de travail : on va tracer un cadre correspondant aux dimensions du circuit imprimé. Dans ce cadre on va placer les composants de la façon la plus judicieuse possible. Ensuite on donnera au logiciel les indications nécessaires pour le routage ( nombre de couches, largeurs des pistes, isolement … ). Puis suivra le routage proprement dit.

 Vérifier la connexion correcte des composants polarisés ( diodes, transistors, condensateurs polarisés ) : pour cela zoomer sur le composant jusqu'à apparition des n° de broches et nom des nets.

 $\triangle$  Tracer les contours de la carte :

- Se placer sur la couche BOARD

 $\bullet$  Place  $\rightarrow$  Line  $\rightarrow$  Suivre les indications de la fenêtre en bas de l'écran  $\rightarrow$  Touche droite de la souris pour valider ou bien l'icône :  $\overline{\nabla}$ 

Le contour doit apparaître dans la couleur de la couche Board ( bleu clair ) Attention ! : le contour doit être parfaitement fermé et sans recouvrement.

Placer les composants ( judicieusement ! )

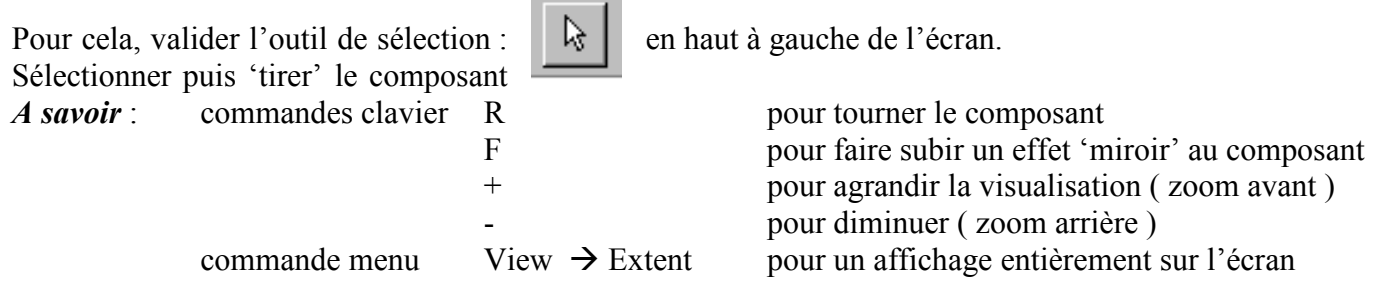

Placer les composants supplémentaires ( exemple : vis de fixation )

Définir la ( ou les ) couches de routage :

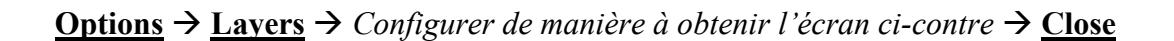

face :

Cette configuration correspond à un routage simple **Options Layers** Titles Layers Sets Current Layer Layer Name: Bottom Bottom  $\overline{\phantom{a}}$ Layer Number: 2 Line Color: Type Number Lavers  $N_{\rm H}$ Top Assy  $10$ Top Silk<br>Top Paste<br>Top Mask  $\begin{array}{c} 06 \\ 08 \end{array}$ **NF** Type  $\underline{\mathsf{Add}}$ NE<br>SDA  $04$ <br> $01$ C Signal Top<br>Bottom Modify  $C$  Plane **SFA** 02 05 09 07 11 C Non Signal Bot Mask  $\begin{array}{c}\nZ \geq Z \geq Z \\
\hline\n\end{array}$ Bot Paste  $Delete$ **Bot Silk** Routing Bias Bot Assy  $Enable$  $6$  Auto Board  $03$  $\overline{\bigcirc}$  Horizontal Disable  $\bigcirc$   $\underbar{\vee}$ ertical  $E$ nable All  $Move \underline{Up}$ Move Down Disable All Close

La couche BOTTOM est autorisée en routage (Enable)

Remarque : la couleur attribuée aux couches dépend de la configuration du logiciel sur le poste.

Définir la largeur des pistes et l'isolement

Edit  $\rightarrow$  Nets  $\rightarrow$  Set All Nets  $\rightarrow$  Edit Attrs  $\rightarrow$  Add  $\rightarrow$  Sélectionner l'attribut Net Width et entrer la largeur choisie pour les nets par défaut ( voir exemple ci-contre )  $\rightarrow$ OK

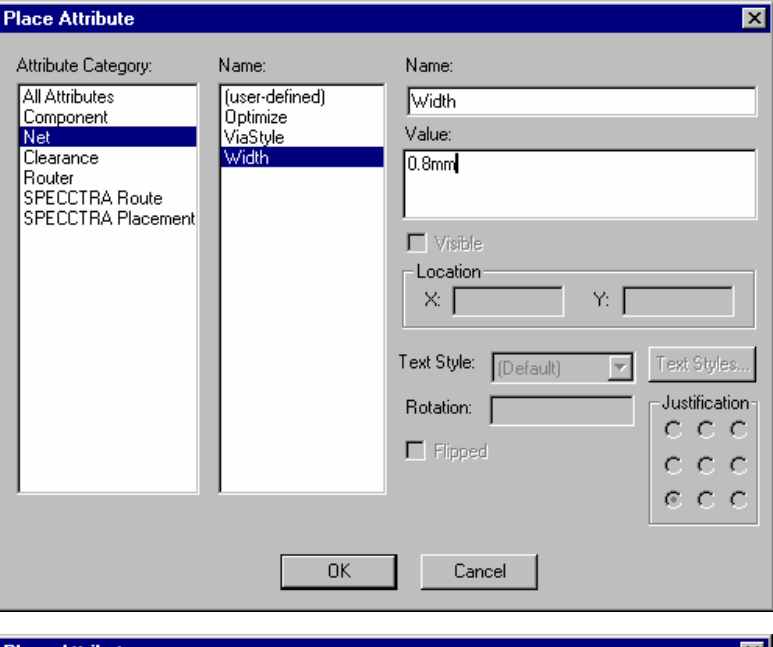

 $Add \rightarrow$  Sélectionner l'attribut Clearance Clearance et entrer la valeur choisie pour l'isolement ( voir exemple ci-contre  $) \rightarrow \underline{OK}$ 

Remarque : on peut différencier si on le désire les isolements ( piste à piste, piste à pastille … )

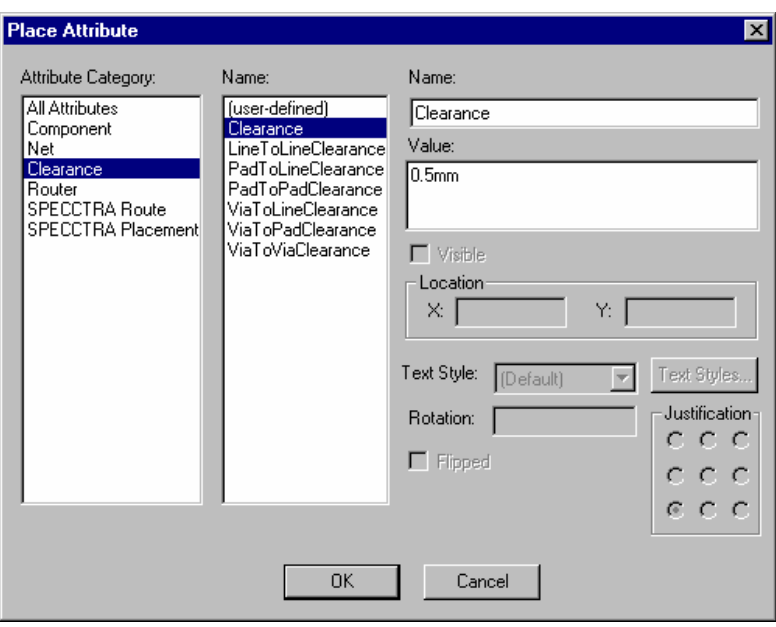

La fenêtre ci-contre doit alors apparaître :

Valider par OK

Remarque : on peut obtenir exactement le même résultat en ajoutant les attributs sur les nets sous Accel Schéma.

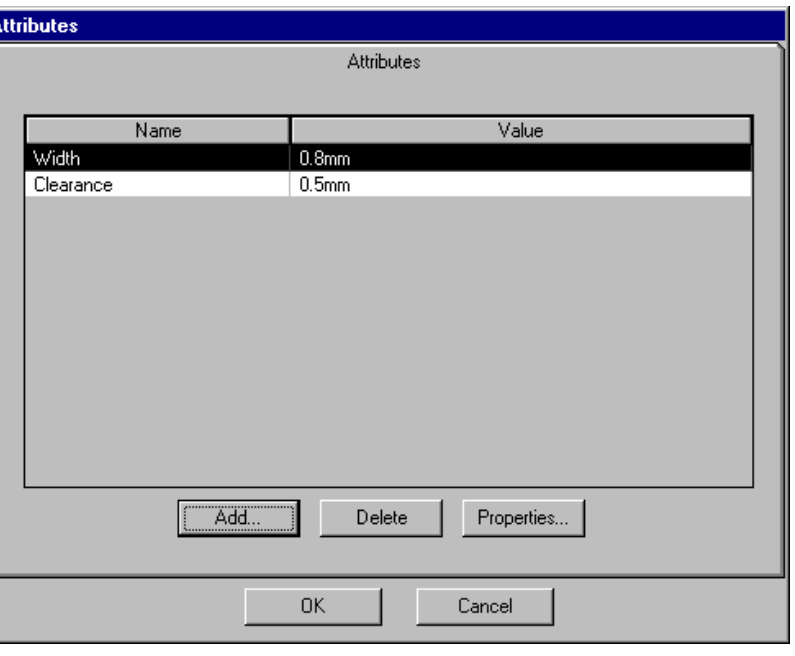

#### Définition de la largeur des nets particuliers :

Sélectionner le ou les nets dans la liste : exemple ci-dessous GND et VCC (appuyer sur la touche CRTL pour une sélection multiple  $) \rightarrow$  Edit Attrs  $\rightarrow$  Sélectionner l'attribut à modifier, exemple Width  $\rightarrow$ **Properties**  $\rightarrow$  Modifier la valeur  $\rightarrow$  **OK**  $\rightarrow$  *Vérifier l'affichage de la modification*  $\rightarrow$  **OK** 

Renouveler pour tous les nets de largeurs différentes ( ou d'isolements différents )

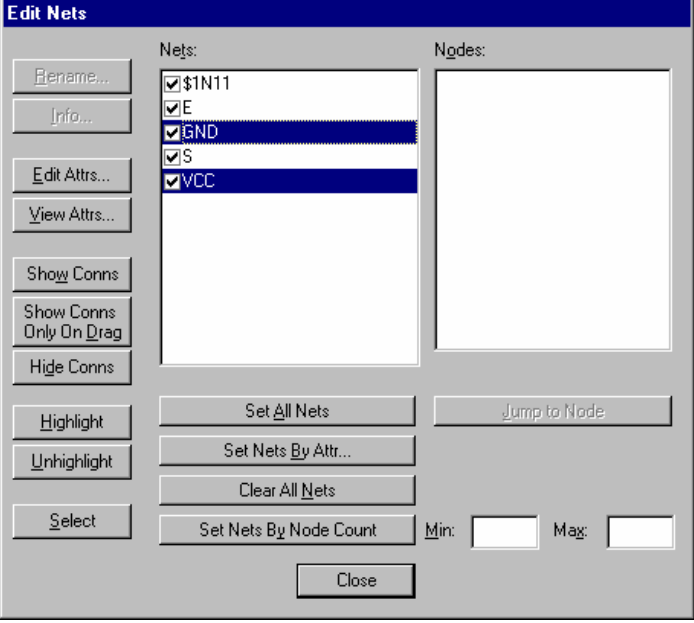

Optimiser le chevelu :

Il est intéressant d'optimiser les nets afin de réduire les longueurs des connexions. On peut également autoriser le logiciel à interchanger ( swapping ) par exemple les portes logiques utilisées ou les broches des composants.

Utils  $\rightarrow$  Optimize Nets  $\rightarrow$  Choisir les options à valider  $\rightarrow$  OK

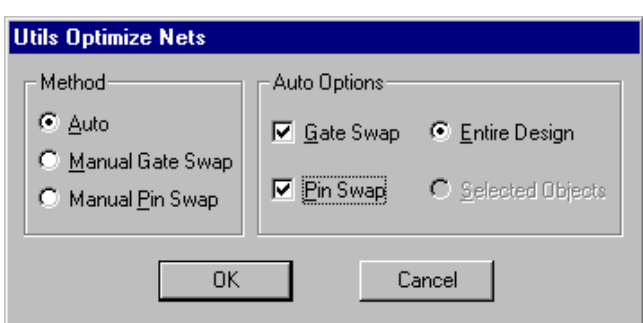

## **S** Enregistrer le fichier prêt au routage

 $File \rightarrow Save$  ou</u>

Le fichier est alors sauvegardé avec les configurations de routage.

 $\blacksquare$ 

#### Routage automatique à l'aide du logiciel « PCAD2001 Shape Route »

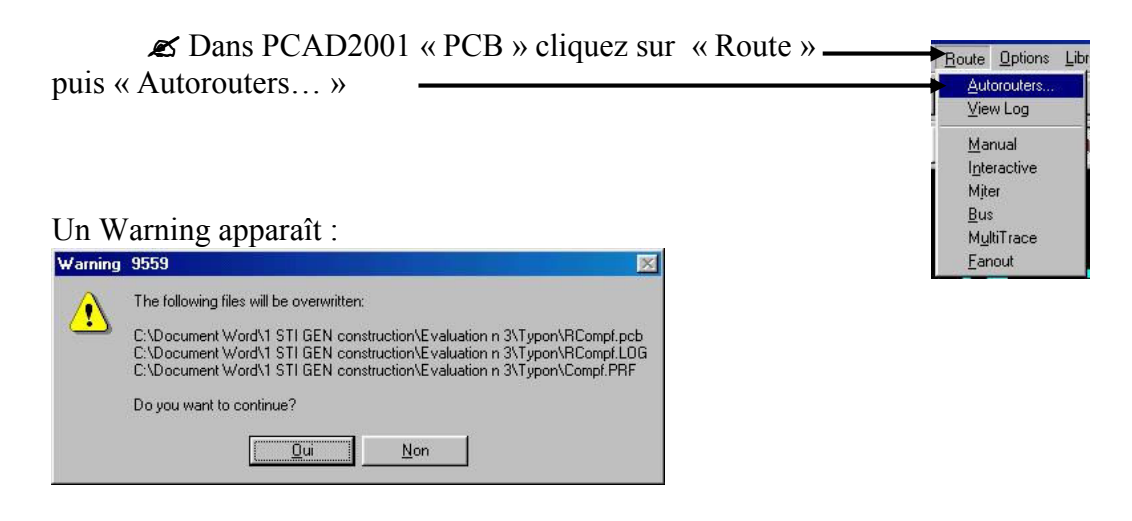

Cliquez sur « Oui ».

La fenêtre suivante apparaît :

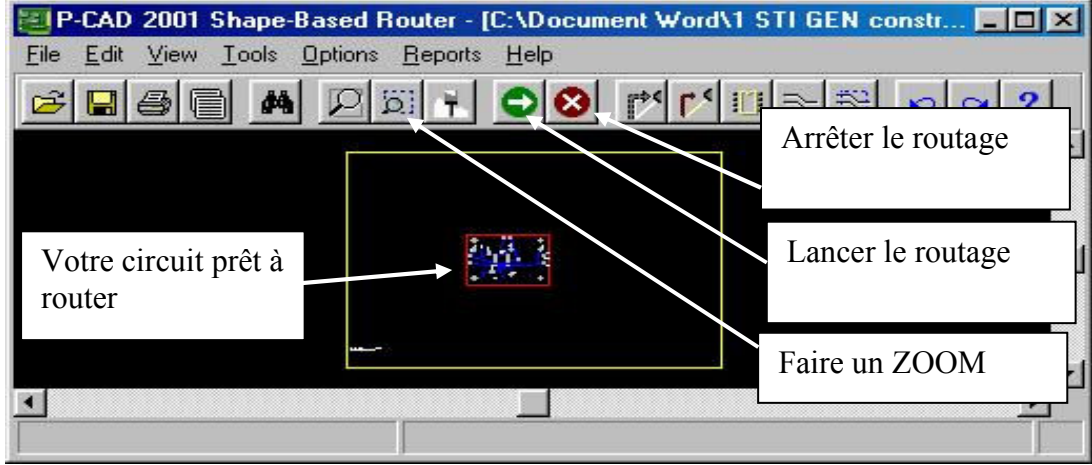

Vérifiez les options du Router :

Cliquez sur « Option » et « Atorouter »

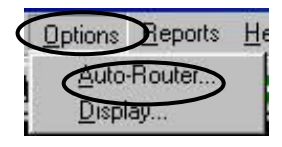

La fenêtre suivante apparaît, Cliquez sur « Parameters », vérifiez et modifiez les paramètres du router :

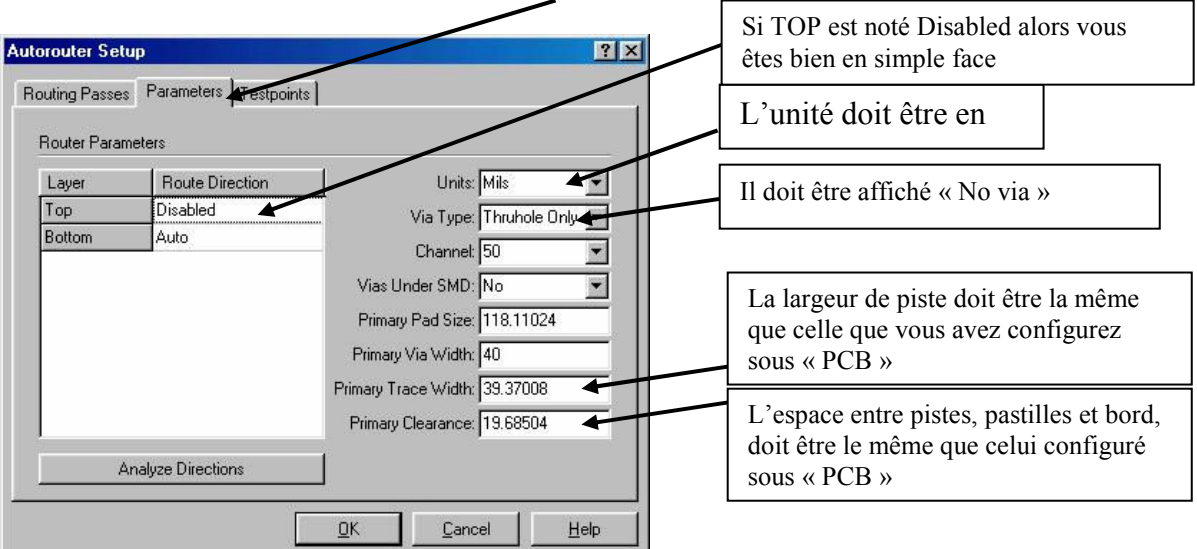

Outil disponible du router :

Ces outils sont disponibles en cliquant sur « Tools ». Choisissez si vous en avez besoin, dans la liste suivante :

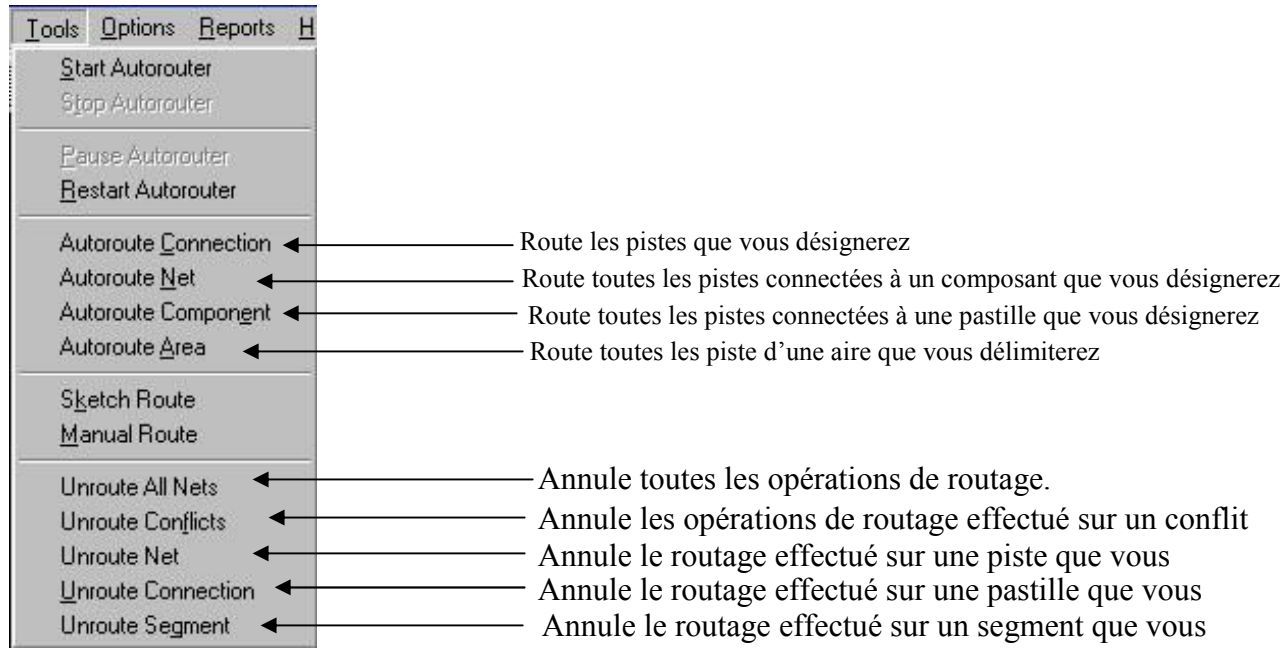

Quittez et Sauvegarder :

Pour revenir sous PCB, cliquez sur « File » et « Save and return » :

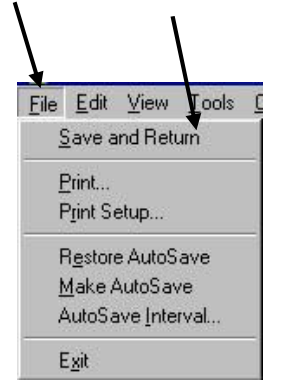

### Mettre d'une pastille

Cliquez sur l'icône : «  $\odot$   $\cdots$  et positionner le **centre** de la pastille sur votre circuit.

### Changer la taille d'une pastille

Cliquez sur l'icône «  $\kappa$   $\kappa$  » et sélectionnez la pastille à modifier.

Cliquez sur le bouton droit de la souris et sélectionnez « Pad Properties » ; La fenêtre suivante apparaît :

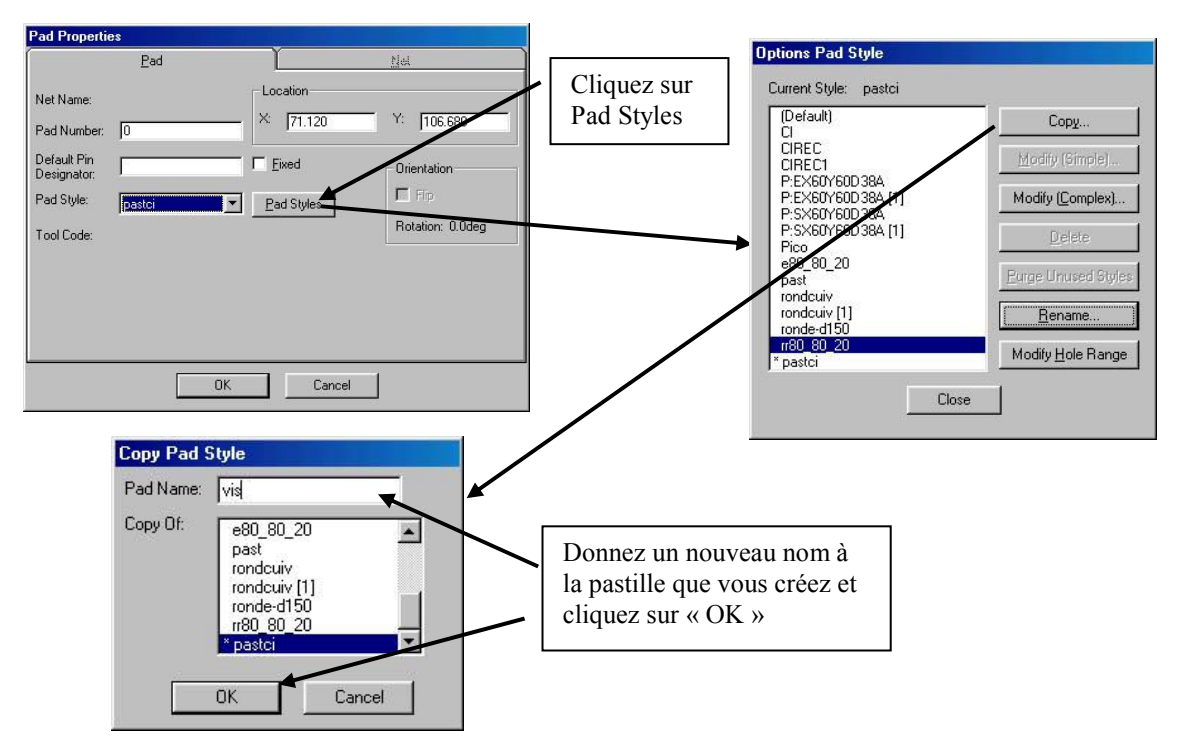

Vous revenez automatiquement sur la fenêtre « Option Pad Style ». Sélectionnez le nouveau nom de pastille et cliquez sur « Modify (Complex)… » :

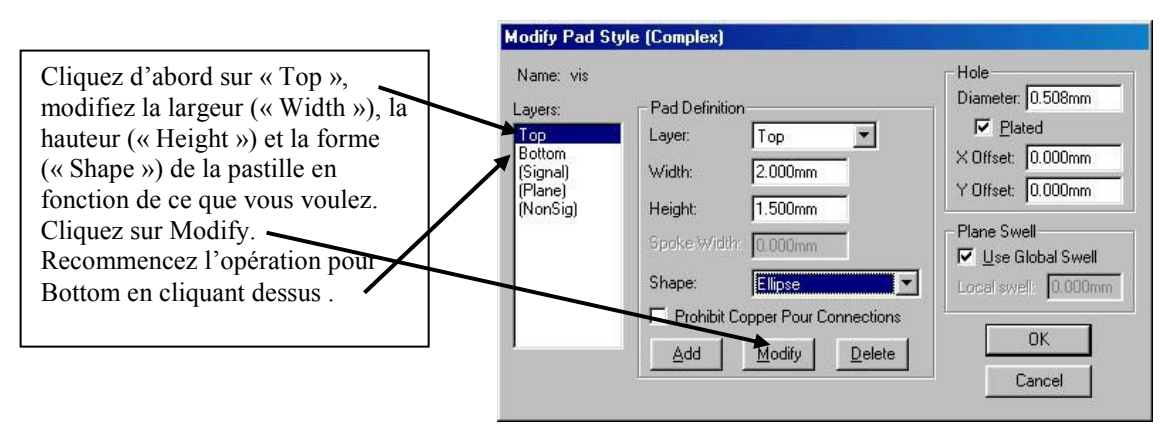

Une fois ces opérations effectués, cliquez sur OK et vous reviendrez sur la fenêtre « Option Pad Style ». Cliquez sur « Close » et vous reviendrez automatiquement sur la fenêtre « Pad Properties ». En face de « Pad Style » sélectionnez votre pastille nouvellement créée et cliquez sur « OK ».

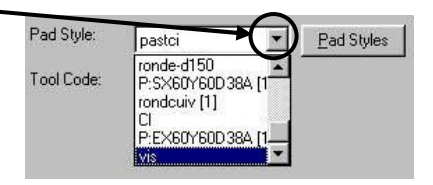

### Imprimer les résultats

#### Pour imprimer le typon

File  $\rightarrow$  Print  $\rightarrow$  Setup Print Jobs  $\rightarrow$  Valider les options correspondant à la fenêtre ci-dessous ( pour une sélection des 2 couches bottom et board, appuyer sur la touche CRTL) et compléter la case Print Job *Name*  $\rightarrow$  Apply Layer Set  $\rightarrow$  Add ( ou modify )  $\rightarrow$  Close  $\rightarrow$  Generate Printouts

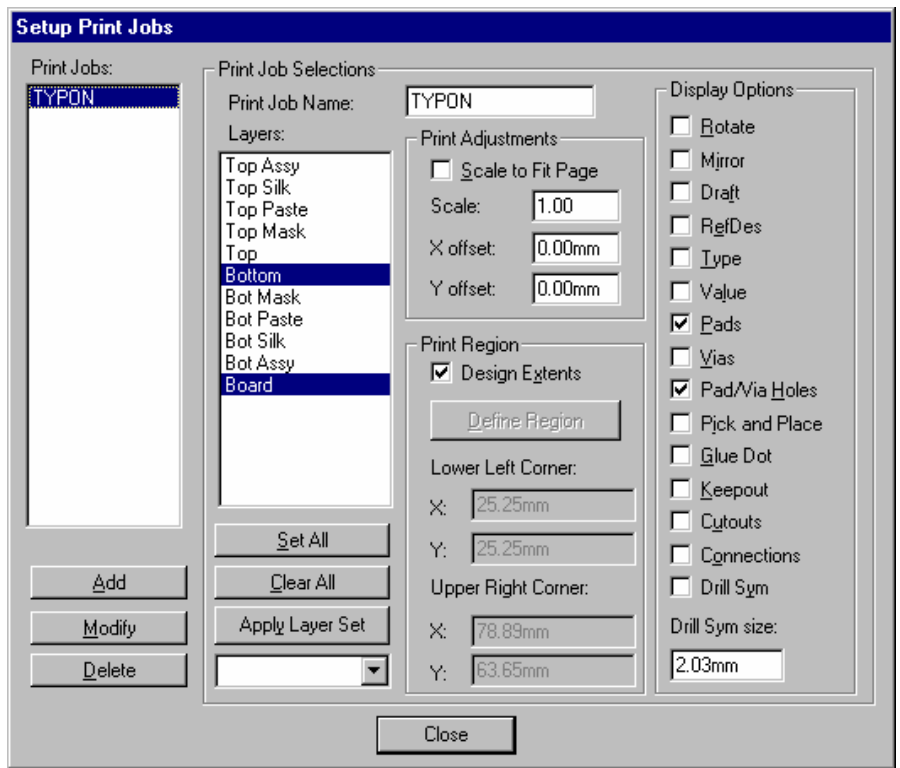

Pour imprimer le plan d'implantation des composants :

File  $\rightarrow$  Print  $\rightarrow$  Setup Print Jobs  $\rightarrow$  Valider les options correspondant à la fenêtre ci-dessous ( pour une sélection des 2 couches bottom et board, appuyer sur la touche CRTL ) et compléter la case Print Job *Name*  $\rightarrow$  Apply Layer Set  $\rightarrow$  Add ( ou modify )  $\rightarrow$  Close  $\rightarrow$  Generate Printouts

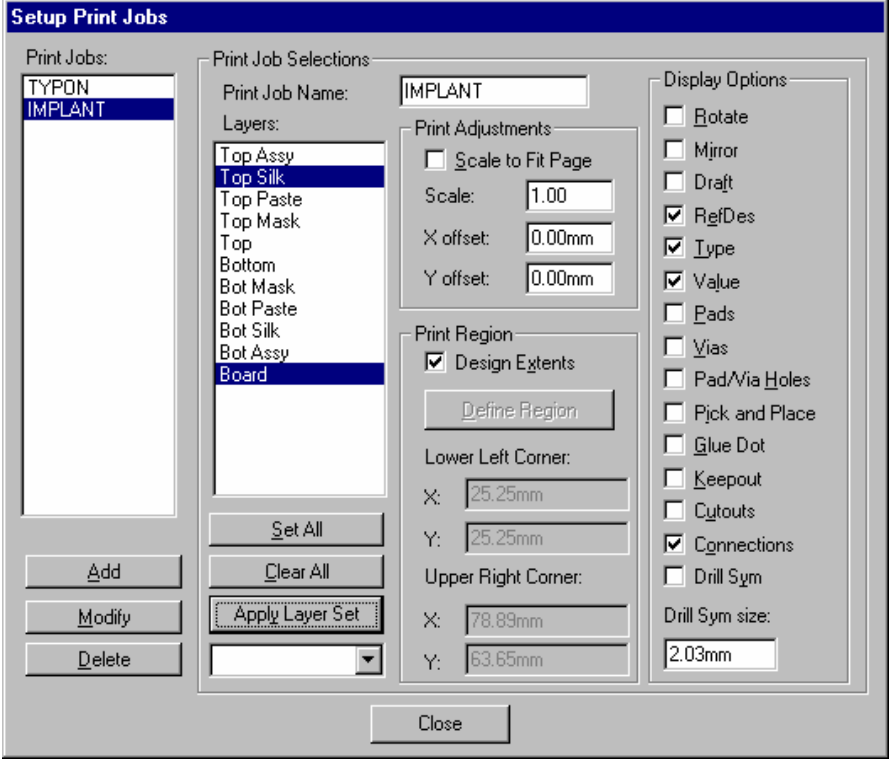